- (1)CD 内にある「SeisImager\_new.msi」を選択し、ダブルクリックします。
- (2)セットアップ画面を表示します。「Next」を選択し、 次へ進みます。

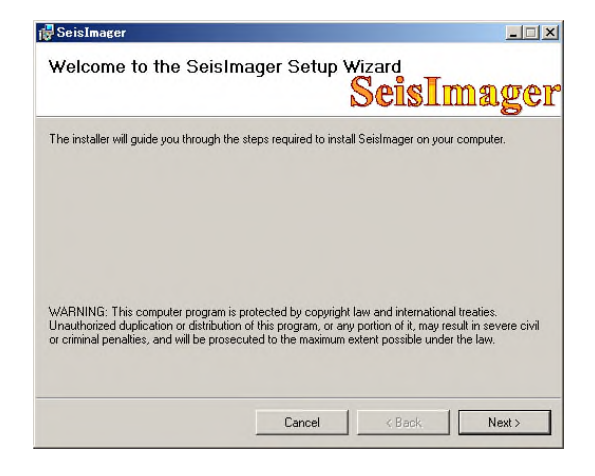

(3)インストール先指定の画面が表示されます。 インストール先を変更する場合は、「Browse…」 を選択しインストール先の変更を行って下さい。 そのままで良い場合は「Just me」のまま「Next」 を選択し次へ進みます。

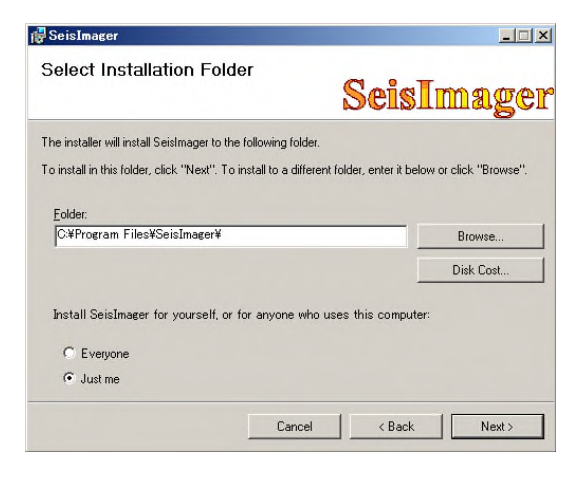

(4)インストールの確認画面が表示されます。「Next」 を選択し、次へ進みます。 インストールを開始します。

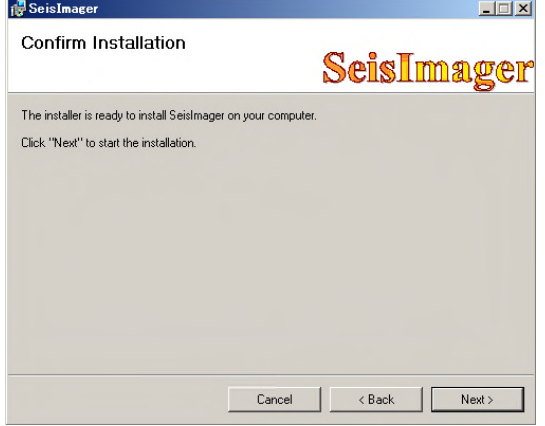

(5)インストール中の画面が表示されます。この画面の まま停止しているような場合は、タスクバーに 「SeisImagerRegistrarion」が表示されていますの で、「SeisImagerRegistrarion」のメニューをクリ ックしてください。

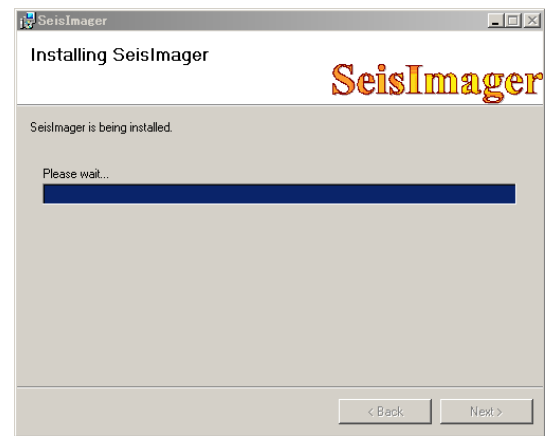

(6)ここでは、「いいえ」を選択して、次に進んでください。

谩

▞ᢖスタート│

**SeisImagerRegistration**  $\mathbbmss{}$ hstall network driver for McSEIS? [ はい(Y) | いいえ(N) |

**SeisImager** 

yword is<br>Entmi

- (7)次にパスワードの入力画面が表示されます。ここで は、「Exit」を選択し次に進んでください。 パスワードについては、インストール完了後、別紙 の「SeisImager / 2D、SW のパスワードについて」 を参照していただき、パスワードの入手をお願いし ます。
- (8)インストールが完了すると、インストール完了を示 す画面が表示されます。「Close」を選択してくださ い。インストール作業は完了です。

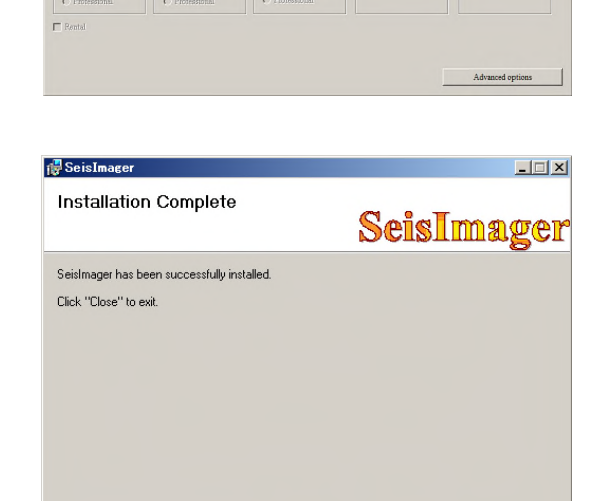

Cancel <Back Close

- (9)インストールしますと複数のソフトウェアがインストールされますが、SW、2D の該当するソフトは それぞれ以下の通りです。
	- ① SeisImager/SW(表面波探査解析プログラム)
		- ・Pickwin(波形処理)
		- ・WaveEq(表面波探査の解析)
		- ・GeoPlot(速度構造断面の表示・印刷)
	- ② SeisImager/2D(屈折法地震探査解析プログラム)
		- ・Pickwin(波形処理)
		- ・Plotrefa(屈折法地震探査の解析)
		- ・GeoPlot(速度構造断面の表示・印刷)
- (10)本ソフトは、インストール後、15回の起動まではパスワードなしでも使用できますが、それ以降は パスワードが必要になります。起動の回数が"O"になる前にパスワードを入手して下さるようお願 い致します。

パスワードの入手方法については、別紙の「SeisImager / 2D、SW のパスワードについて」を参照 願います。